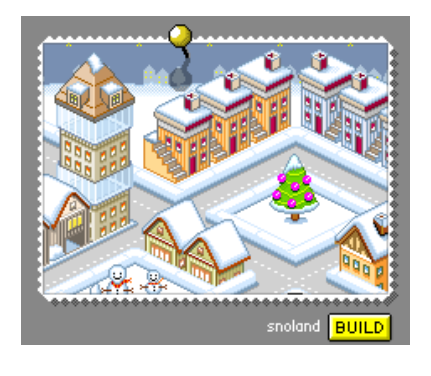

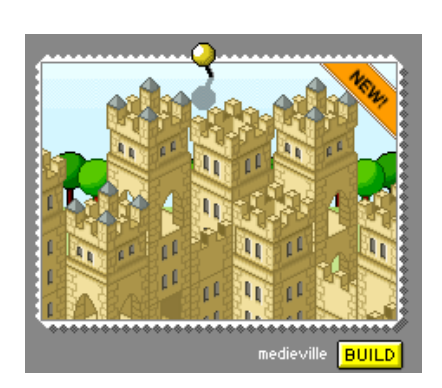

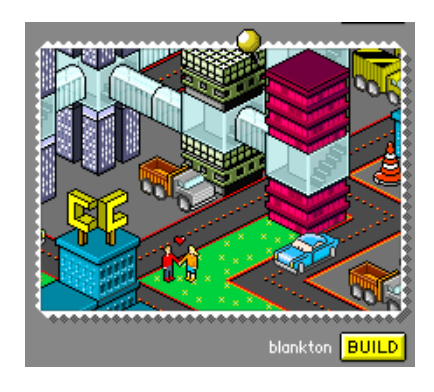

## City creator

De computer correct opstarten Zet de computer en het scherm aan door op de volgende knoppen te drukken.

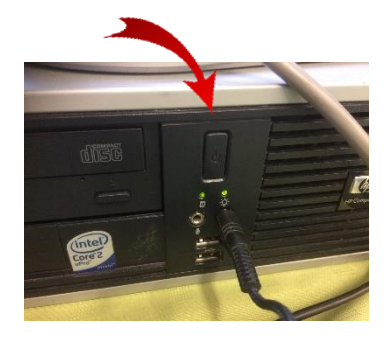

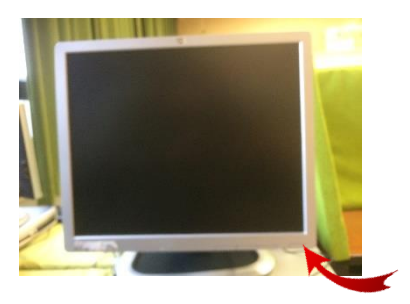

Geef het wachtwoord in dat aan het scherm hangt.

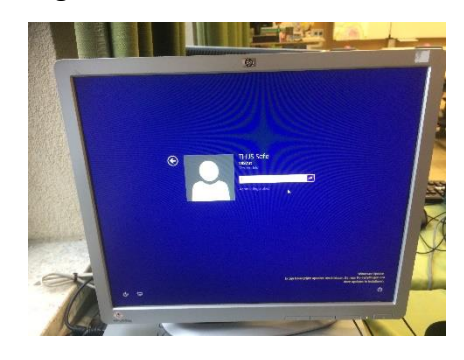

## Een site openen op het internet

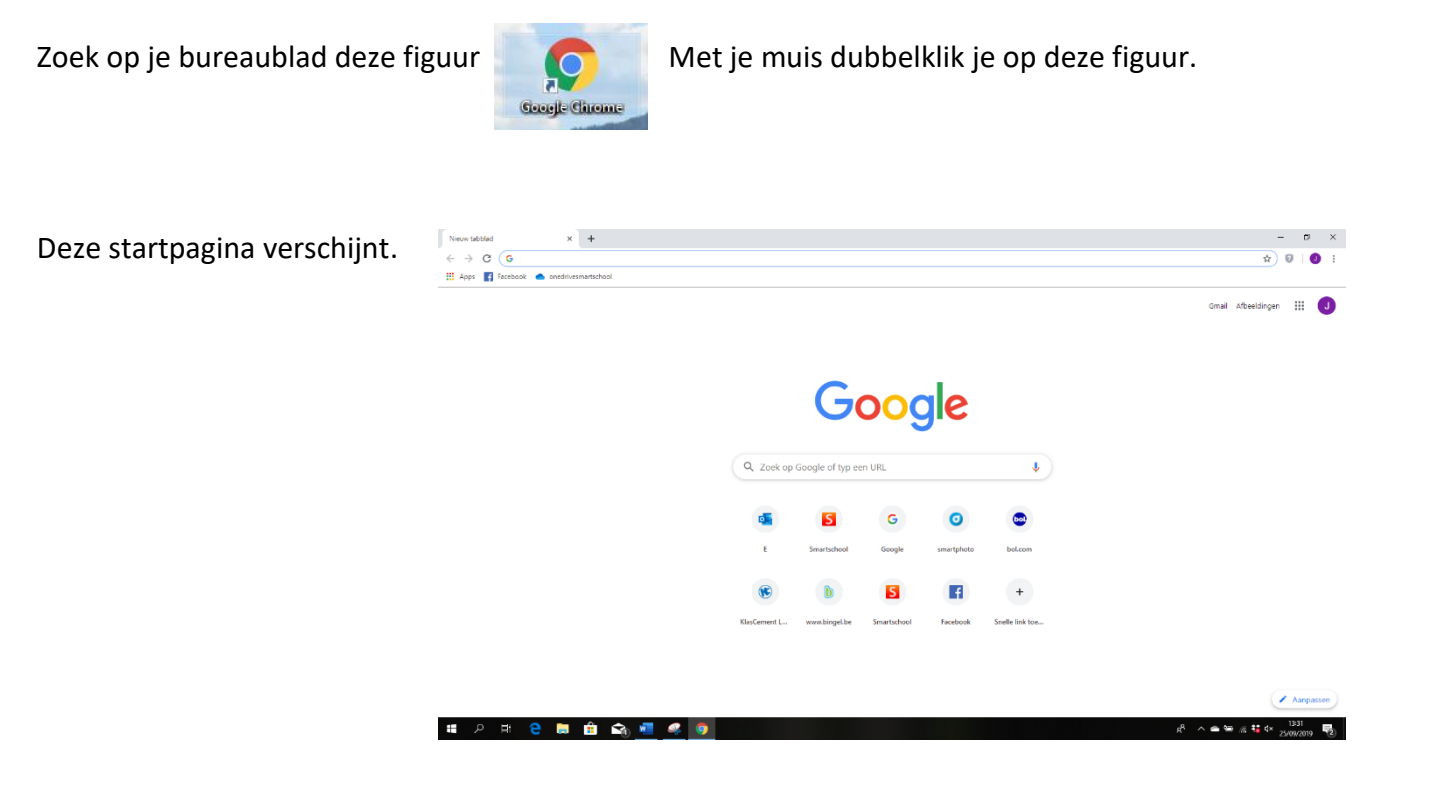

## Bovenaan zie je nu deze werkbalk

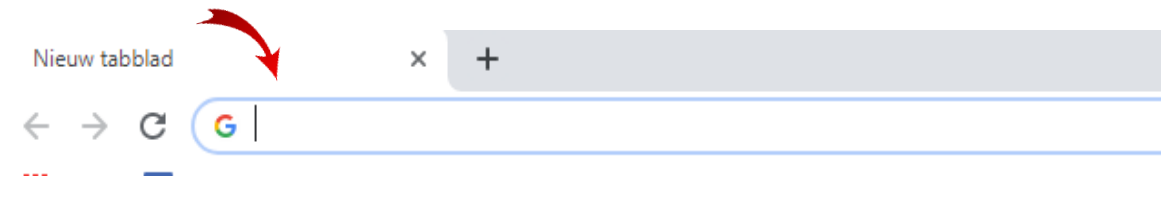

In deze werkbalk typ je [www.citycreator.com](http://www.citycreator.com/) en je duwt op enter.

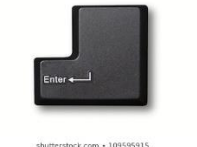

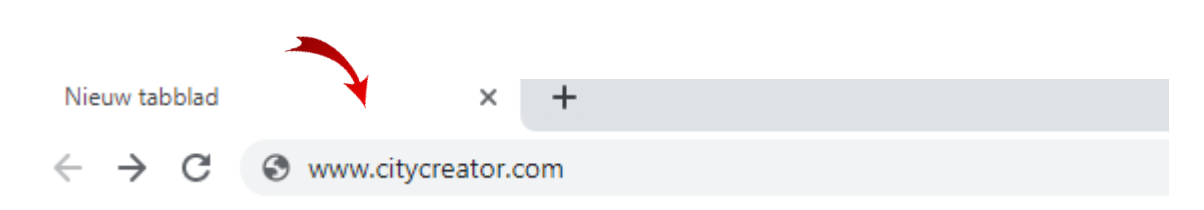

Waarschijnlijk zie je nu dit op je scherm. De computer vraagt of je de site wil vertalen. Klik op vertalen. Het is gemakkelijker wanneer de site Nederlandstalig is!

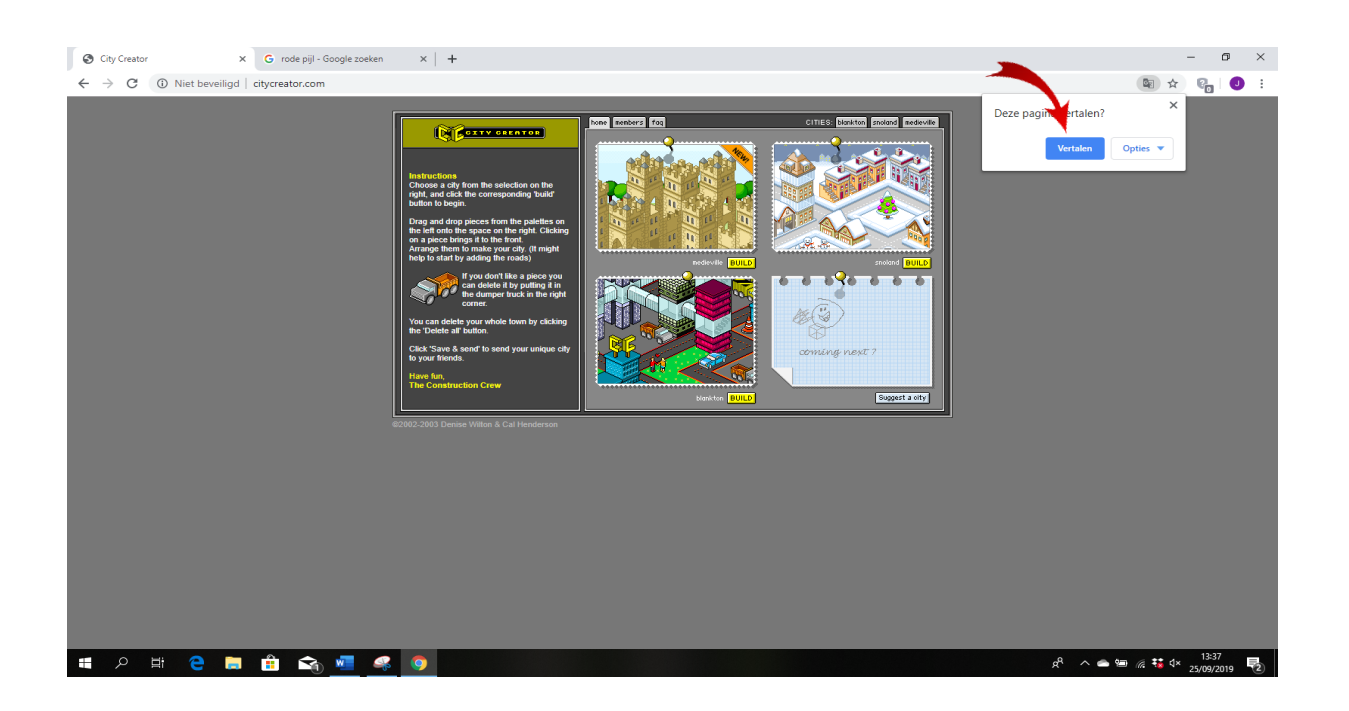

Stel je voor dat je computer niet vraagt om de site te vertalen. Dan hebben we een beetje<br>extra werk. Geen probleem! extra werk. Geen probleem!

Plaats je muis ergens op deze site.

Klik op de rechterkant van je muis.

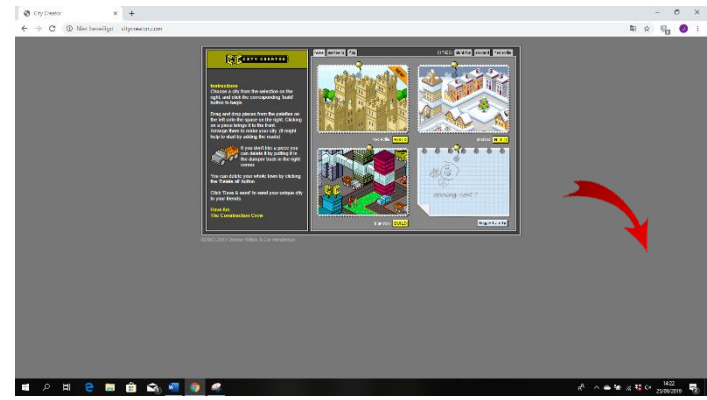

Dit verschijnt.

Klik op Vertalen in het Nederlands.

Let op…het zou kunnen dat dit bij sommige computers niet werkt.

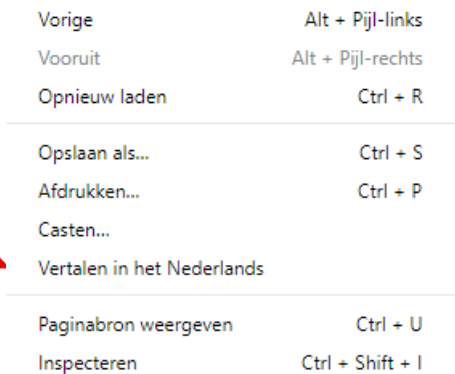

Zo, de computer laat je weten dat de site vertaald is. Dit vakje sluiten we met het kruisje rechts bovenaan. Hier klik je 1 x op.

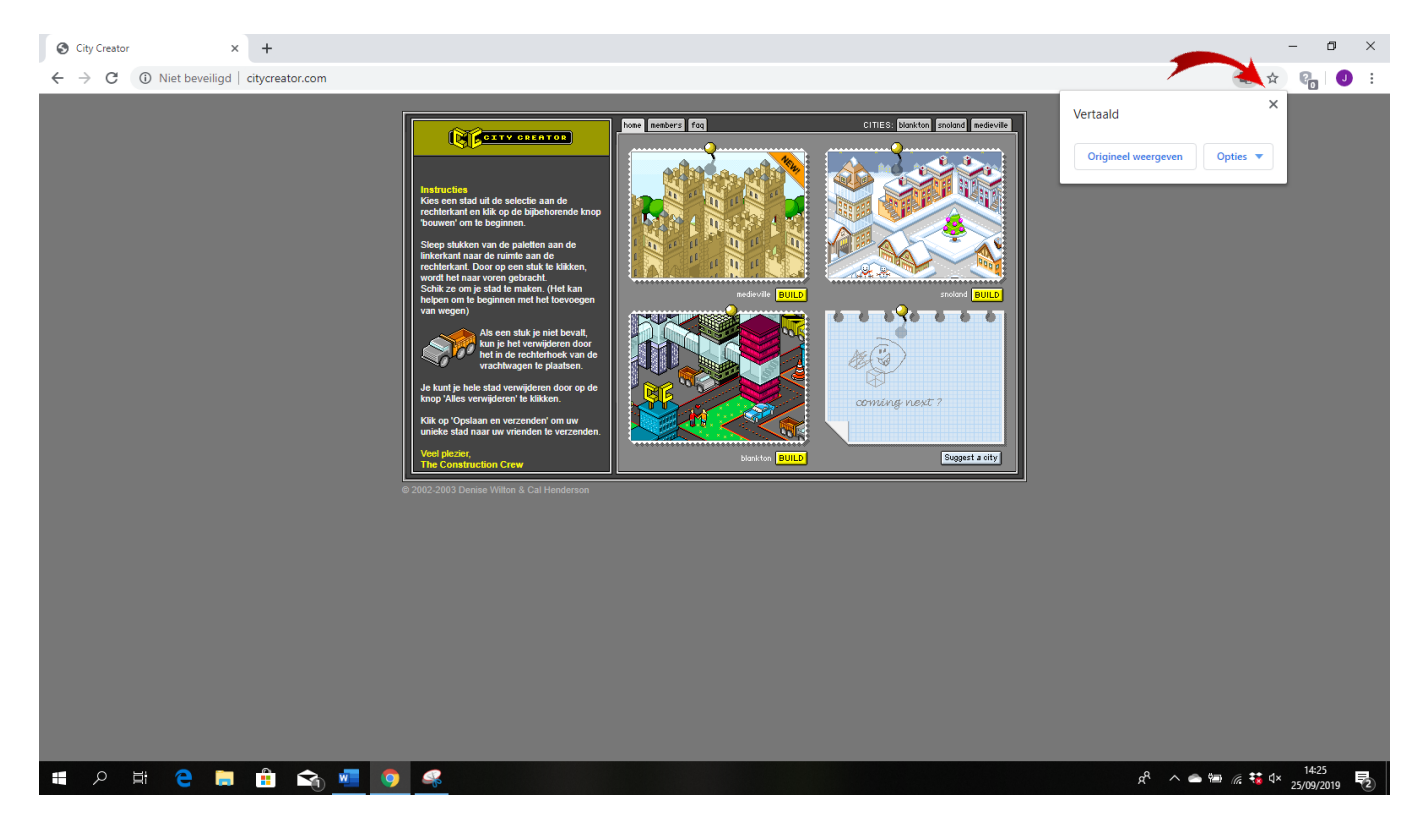

Lees nu zeer aandachtig de instructies van het spel.

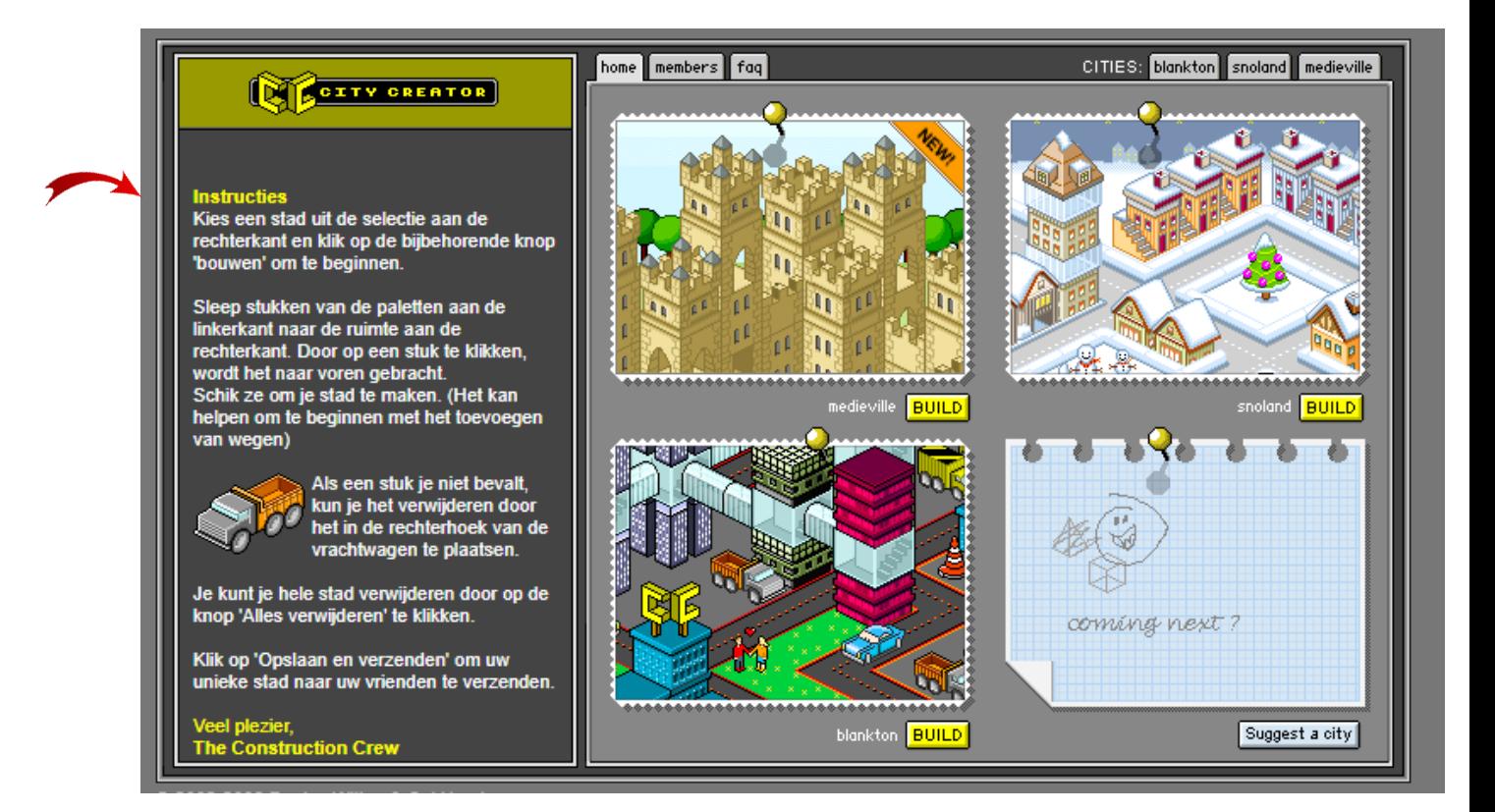

Gelezen? Je kan nu kiezen uit drie verschillende plaatsen:

**1** burcht uit de tijd van de ridders

**2** sneeuwlandschap

**3** stad uit de toekomst

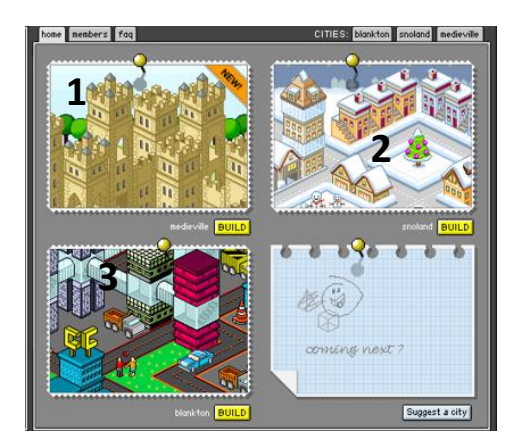

Je kan kiezen door te klikken op **BUILD** onder het prentje.

Kijk even mee in het land van de burchten en de ridders.

Klik op **BUILD** .

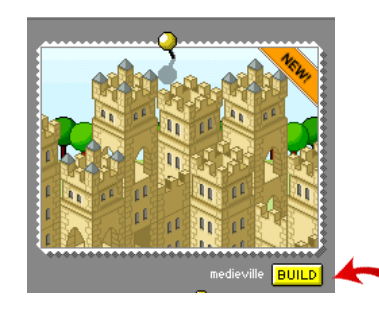

Klik op instructions. Lees even mee.

(Oei, verschijnt de tekst niet in het Nederlands? Weet je het nog? Rechtermuisklik!)

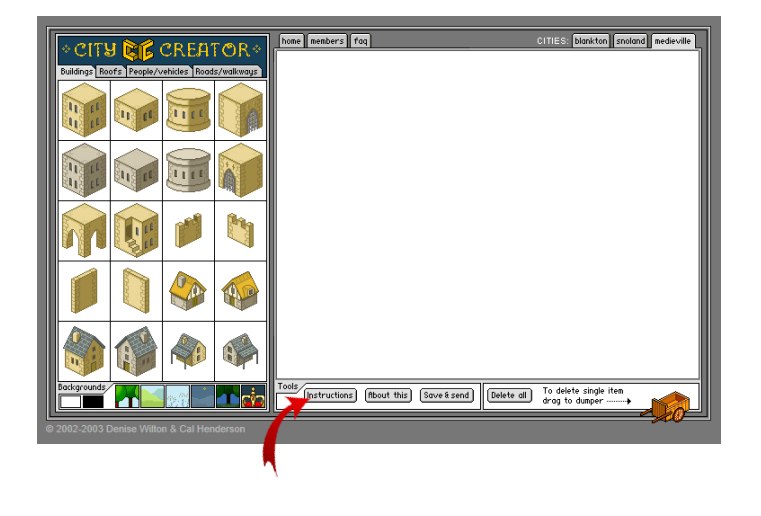

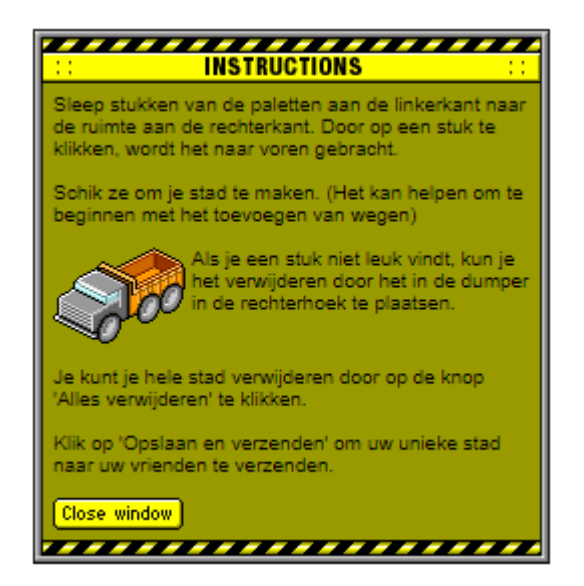

Alles aandachtig gelezen? Dan kan je dit vak wegdoen door te klikken op **Close window** Dan willen we over deze balk nog wat vertellen:

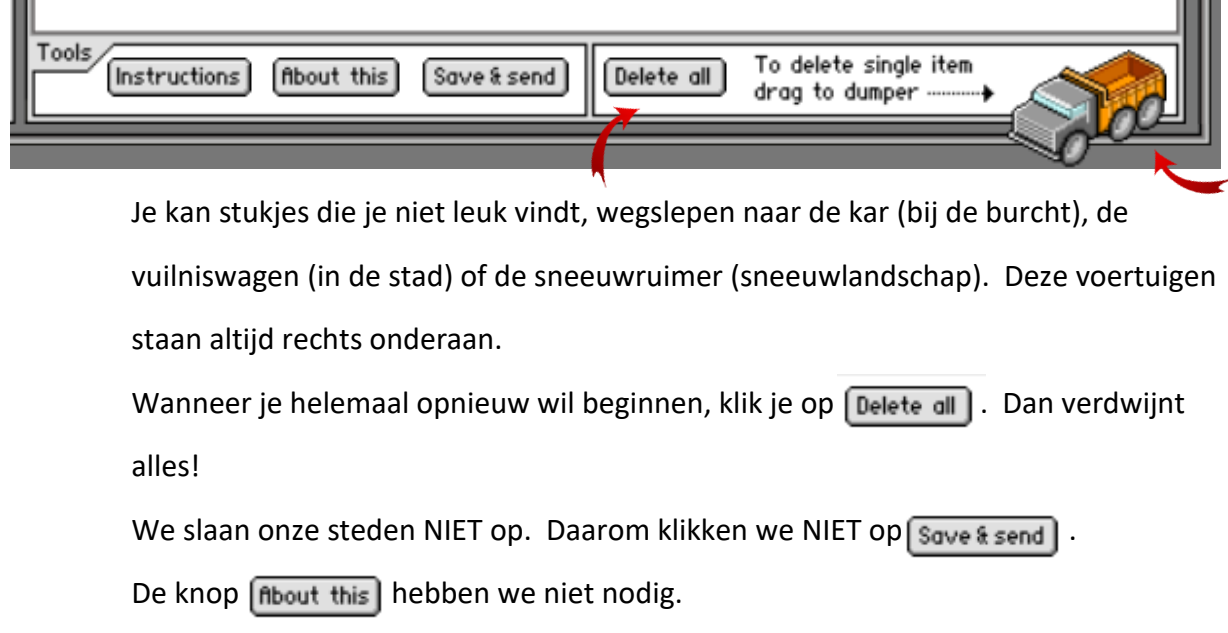

We bekijken samen even deze werkbalk. (links bovenaan)

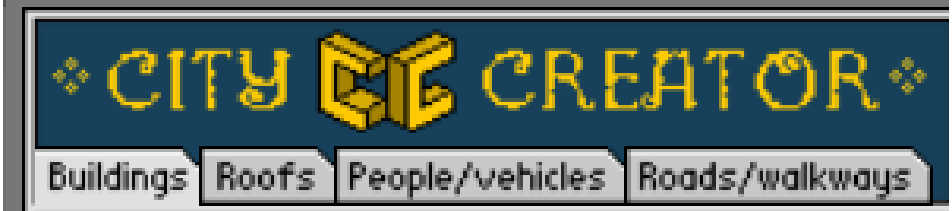

Klik je even mee op

```
buildings = gebouwen
roofs = daken
people / vehicles = mensen / voertuigen
roads / walkways = straten / paden
```
Heb je ontdekt wat er gebeurt wanneer je op deze knoppen klikt? Een vorm kan je plaatsen door deze te slepen met je muis. (linkermuisknop blijven induwen)

We bekijken samen even deze werkbalk. (links onderaan)

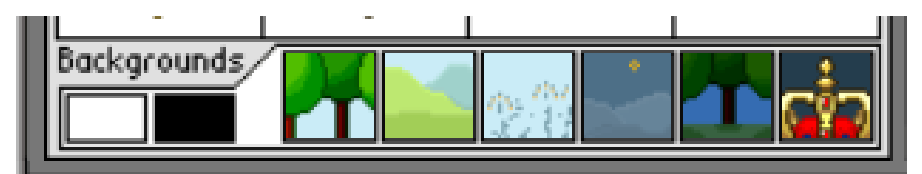

Backgrounds betekent achtergrond. Klik eens op één van deze vakken. Gezien wat er gebeurt?

Als laatste bekijken we deze werkbalk. (rechts bovenaan)

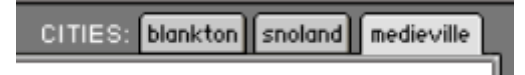

Dankzij deze knoppen kan je van land wisselen. Klik gerust eens op deze vakken.

blankton = moderne stad snoland = sneeuwlandschap medieville = burchten

Je bent klaar om aan je eigen stad te bouwen. Vind je je beeld te klein? Kan je niet alles duidelijk zien? Dan vergroten we ons scherm.

Klik op de drie bolletje aan de rechterkant van je scherm.

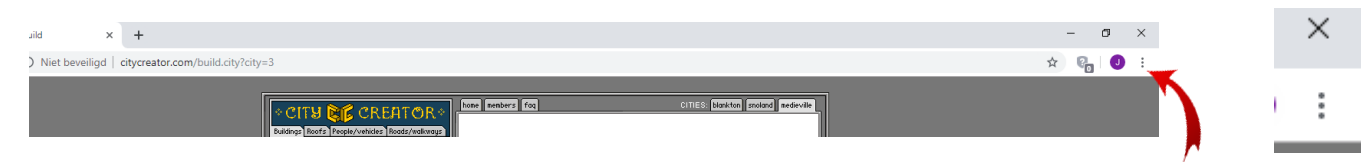

Bij Zoom klik je op de + . Misschien kan je wel twee of drie keer klikken. Kijk wat mogelijk is op jouw computer. $\equiv$  $\Box$  $\times$ 

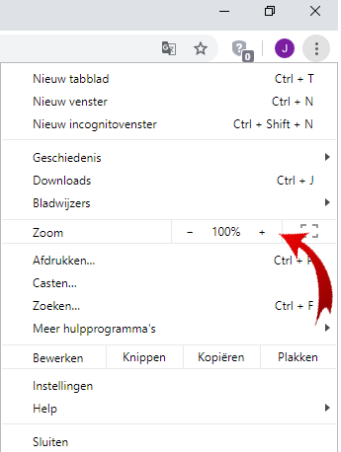

Klaar om te gaan experimenteren? Dan wensen we je veel plezier met je nieuwe stad!

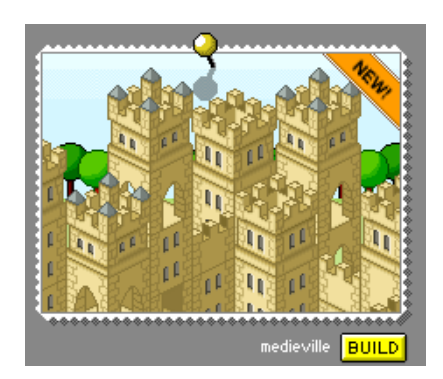

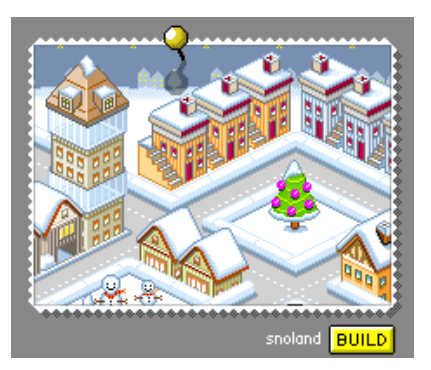

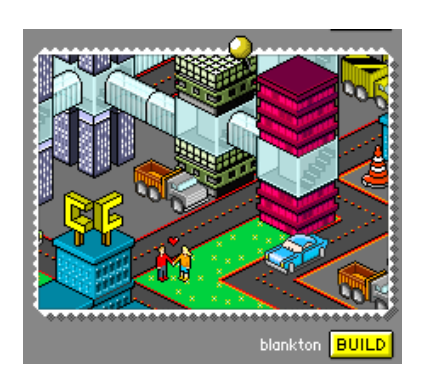

Wanneer het geluidssignaal gaat, ruimen we op. Dat wil zeggen dat we de computer correct afsluiten! Volg deze stappen:

Klik op **Delete all**. Zo is alles netjes opgeruimd voor de volgende speler.

Klik op het kruisje rechtsbovenaan.

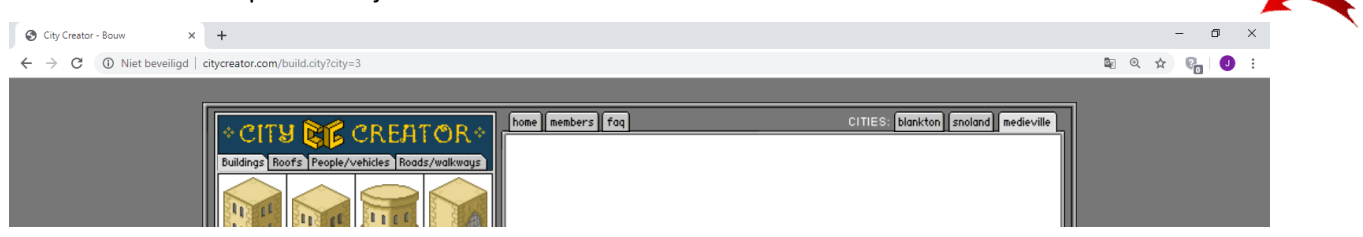

Ga onderaan op je scherm naar dit venstertje. Klik hierop.

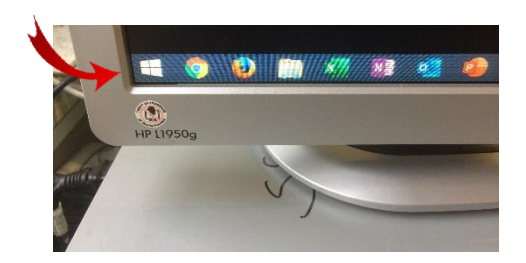

Klik nu op afsluiten.

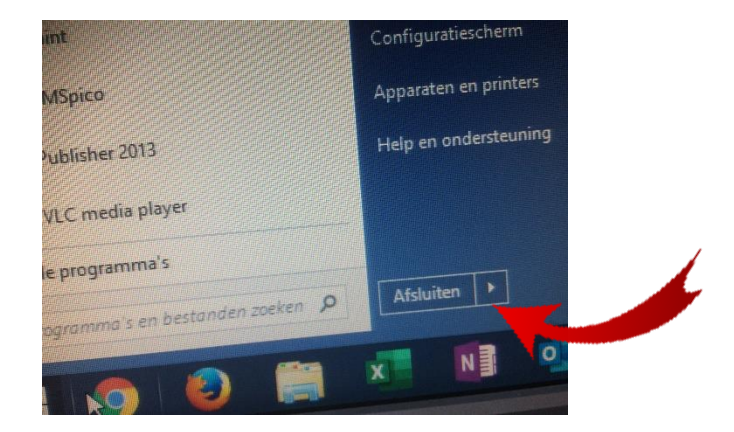

Nu moet je enkel nog het scherm afsluiten.

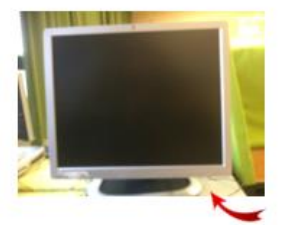